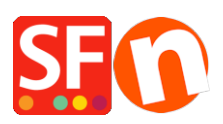

[Base de conocimiento](https://shopfactory.deskpro.com/es-ES/kb) > [Inicio](https://shopfactory.deskpro.com/es-ES/kb/getting-started) > [Where do I enter my Shop Terms and Returns Policy?](https://shopfactory.deskpro.com/es-ES/kb/articles/where-do-i-enter-my-shop-terms-and-returns-policy)

## Where do I enter my Shop Terms and Returns Policy?

Merliza N. - 2021-03-01 - [Inicio](https://shopfactory.deskpro.com/es-ES/kb/getting-started)

Your website should link to your Terms and conditions and Refunds policy from the navigation so that your customers will know what to expect for order fulfillment, delivery times and returns policy. You can even add the Terms and Returns policy links to the custom footer navigation.

## **Enable the Terms page**

1. Open your shop in ShopFactory

2. At the left-tree menu, select the default TERMS page under Navigation 1 and click on EDIT PAGE

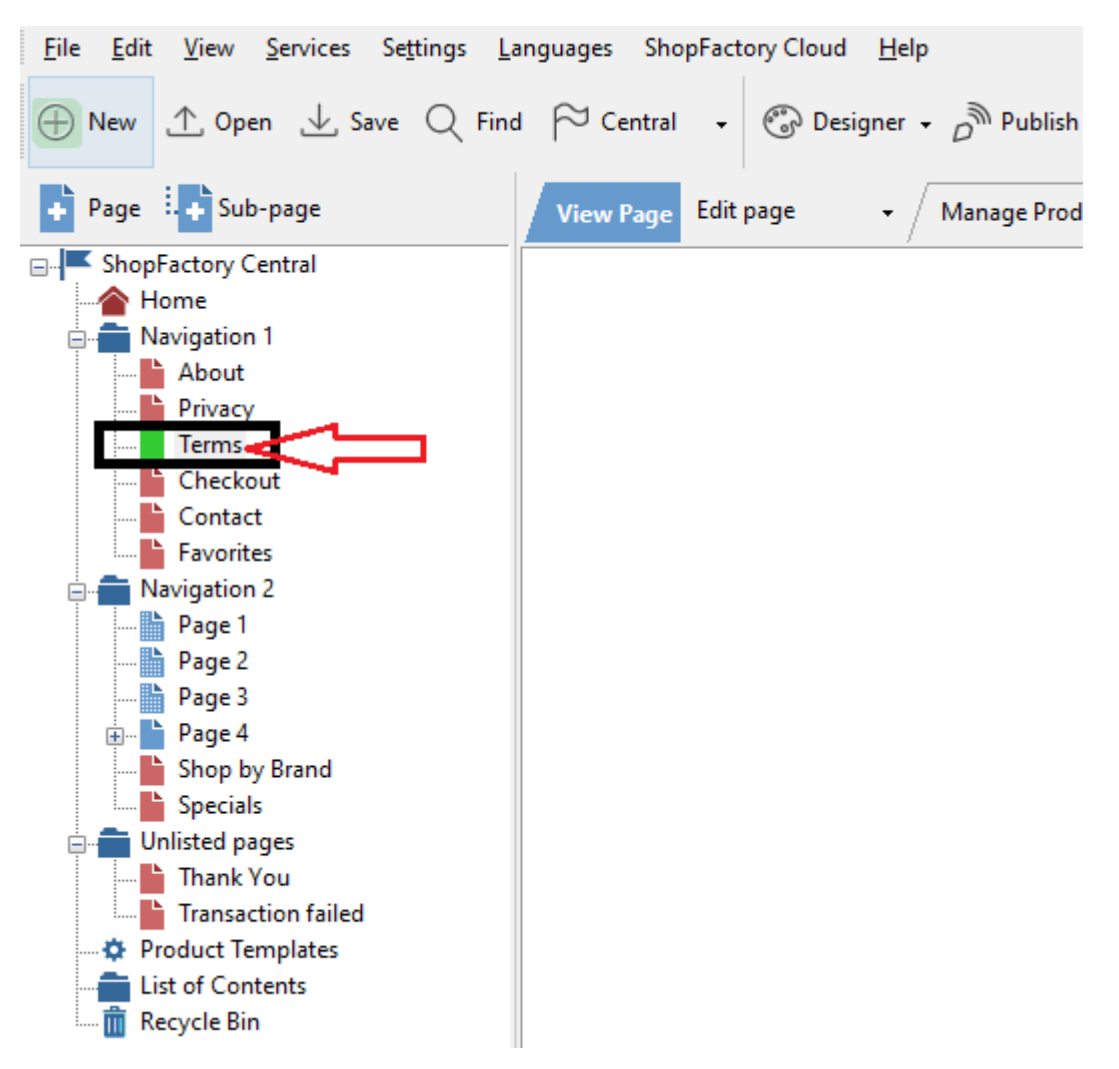

3. Add your shop terms  $\&$  conditions, delivery times, returns policy -> then click *Finish*.

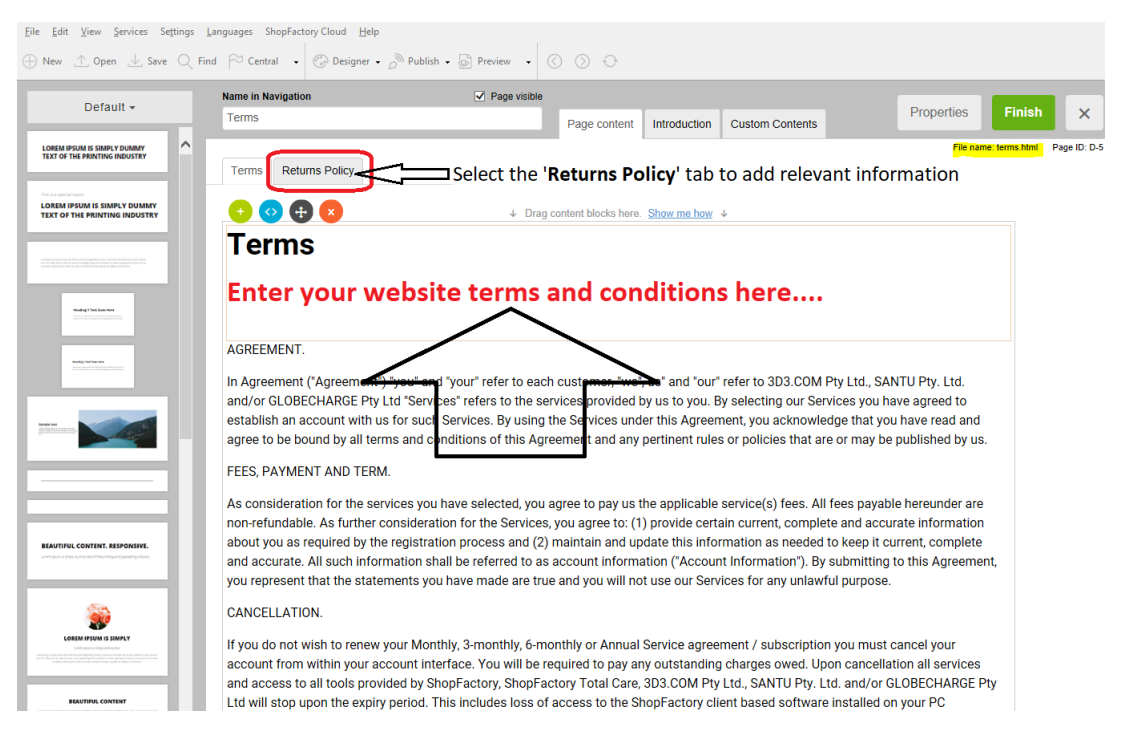

4. If you want your customer to tick and agree to your store Terms during checkout - enable this option from *Settings* -> Global Settings -> Settings for this website -> *Miscellaneous*

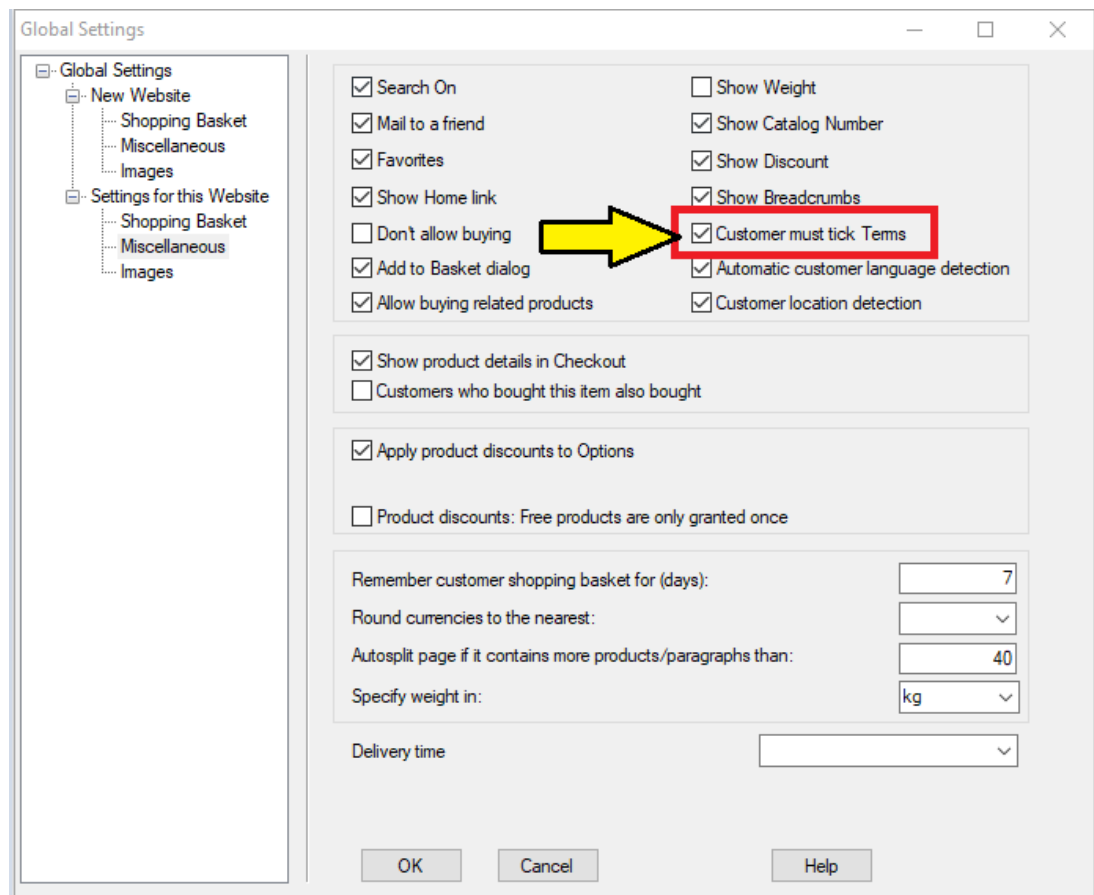

## 5. Enable *Customer must tick "Terms*" checkbox and click OK

6. Save and preview shop in external browser. Place a test order to see the information on the basket page.

7. Publish your shop again so that the changes are uploaded online.

## See related article, **Setting up Custom Navigation menu**

[https://shopfactory.deskpro.com/en-GB/kb/articles/custom-navigation-menu-in-shopfactory-t](https://shopfactory.deskpro.com/en-GB/kb/articles/custom-navigation-menu-in-shopfactory-top-navigation-and-footer-navigation) [op-navigation-and-footer-navigation](https://shopfactory.deskpro.com/en-GB/kb/articles/custom-navigation-menu-in-shopfactory-top-navigation-and-footer-navigation)